■■AutoCAD の操作の基本/はじめから■■ [10] ダイナミック入力を使う

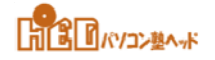

(特徴)

■カーソルの近くにコマンドインタフェースが表示されます。

■カーソルの近くに、更新される情報を示すツールチップが表示されます。

■ツールボックスのテキストボックスで「オプション」と「値」を変更することができます。 ◇視覚で確認できますから3Dオブジェクトを描くときの便利でお役たちの機能です。

(ダイナミック入力の構成要素)

- ◆カーソルの入力
- ◆寸法の入力
- ◆ダイナミックプロンプト です。
- ■フィールドは、[Tab] キーを押して切替えます。

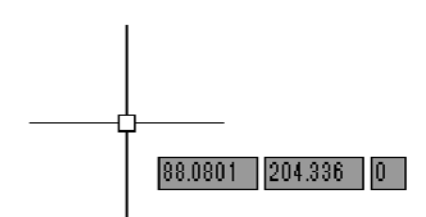

コマンド待ちで表示されるツールチップ フィールド内の表示は、左側からX値、Y値、Z値

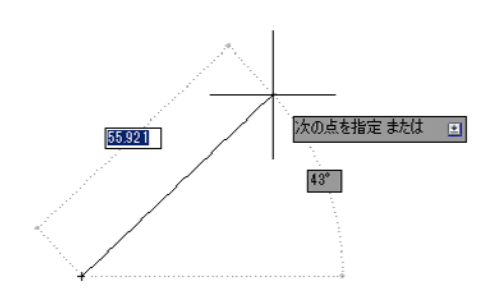

[作成−線分] の場合 画面表示例 | インス | インス | インス | インス | インス | インス | 西面表示例

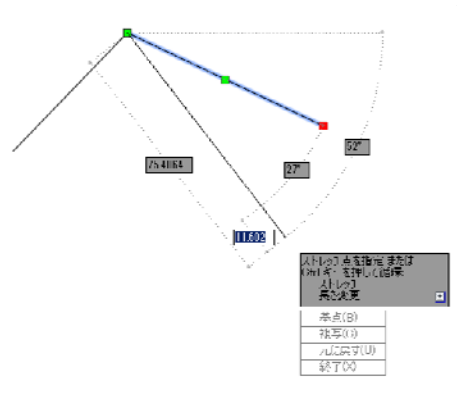